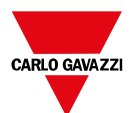

# **INSTRUCTION SHEET BTM-LICENCES**

# **07-10-2022 | 8022119 | COPYRIGHT ©2022**

**How to activate BTM-PC-IDE English**

*Note: to activate the BTM-PC-IDE software, a valid BTM-PC-IDE-LICENCE key is required.*

1. Run BTM-PC-IDE software

*Note: if the software is started for the first time, a 30-day trial period starts.*  $\overline{2}$ 

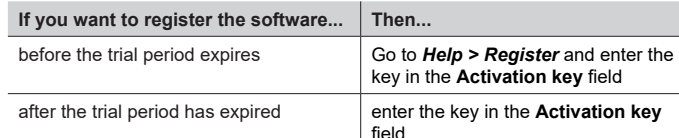

3. Click **Register** to start the activation process

*Notes:* 

- *• The registration process requires an Internet connection. For the activation, ports TCP 80 and 443 are used.*
- *• When the licence key is activated, the "BTM IDE is licensed" message is shown.*
- 4. Click **Close** to exit the procedure.

### **How to activate BTM-PC-RUNTIME**

*Note: to activate the BTM-PC-RUNTIME software, a valid BTM-PC-RT-LICENCE key is required.* 

1. Run BTM-PC-RUNTIME software

*Note: if the software is started for the first time, a 30-day trial period starts.*

 $\mathcal{L}$ 

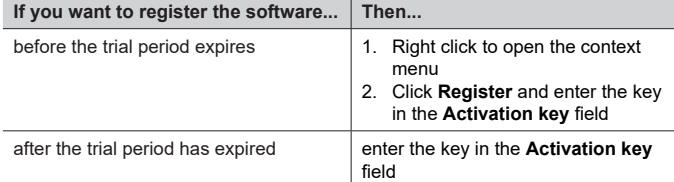

3. Click **Register** to start the activation process

*Notes:* 

- *• The registration process requires an Internet connection. Ports TCP 80 and 443 are used for activation.*
- *• When the licence key is activated, the "BTM PC RUNTIME is licensed" message is shown.*
- 4. Click **Close** to exit the procedure.

*Note: the trial version is not supported on virtual machines. Only valid licenses can be used.*

# **Italiano**

**Come attivare BTM-PC-IDE** *Nota: per attivare il software BTM-PC-IDE, è richiesta una chiave BTM-PC-IDE-LI-CENCE valida.* 

1. Avvia il software BTM-PC-IDE.

*Nota: se il software viene avviato per la prima volta, inizia un periodo di prova di 30 giorni.*

 $\overline{2}$ 

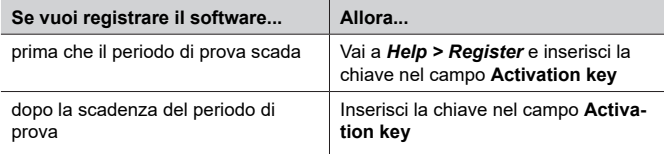

3. Clicca **Register** per avviare il processo di attivazione.

- *Note:* 
	- *• il processo di registrazione richiede una connessione Internet. Per l'attivazione vengono usate le porte TCP 80 e 443.*
	- *• Quando la chiave di licenza viene attivata, appare il messaggio "BTM IDE is licensed".*
- 4. Clicca **Close** per uscire.

## **Come attivare BTM-PC-RUNTIME**

*Nota: per attivare il software BTM-PC-RUNTIME, è richiesta una chiave BTM-PC-RT-LICENCE valida.* 

1. Avvia il software BTM-PC-RUNTIME.

*Nota: se il software viene avviato per la prima volta, inizia un periodo di prova di 30 giorni.*

2.

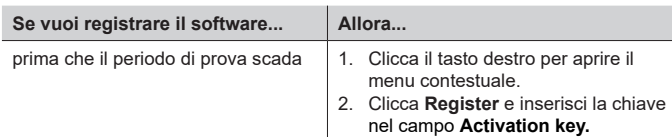

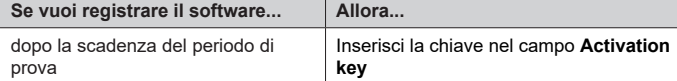

- 3. Clicca **Register** per avviare il processo di attivazione. *Note:* 
	- *• il processo di registrazione richiede una connessione Internet. Per l'attivazione vengono usate le porte TCP 80 e 443.*
	- *• Quando la chiave di licenza viene attivata, appare il messaggio "BTM PC RUNTIME is licensed".*
- 4. Clicca **Close** per uscire.

*Nota: la versione di prova non è supportata sulle macchine virtuali. E' possibile usare solo licenze valide.*

### **Français Comment activer BTM-PC-IDE**

*Remarque : pour activer le logiciel BTM-PC-IDE, une clé BTM-PC-IDE-LICENCE valide est requise.*

1. Exécuter le logiciel BTM-PC-IDE.

*Remarque : si le logiciel est démarré pour la première fois, une période d'essai de 30 jours démarre.*

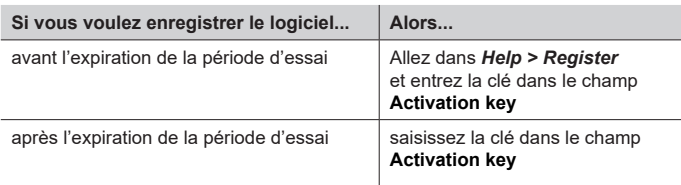

- 3. Cliquez sur **Register** pour démarrer le processus d'activation. *Remarques :* 
	- *• Le processus d'inscription nécessite une connexion Internet. Pour l'activation, les ports TCP 80 et 443 sont utilisés.*
	- *• Lorsque la clé de licence est activée, le message « BTM IDE is licensed » s'affiche.*
- 4. Cliquez sur **Close** pour quitter la procédure.

## **Comment activer BTM-PC-RUNTIME**

*Remarque : pour activer le logiciel BTM-PC-RUNTIME, une clé BTM-PC-RT-LI-CENCE valide est requise.* 

- 1. Exécuter le logiciel BTM-PC-RUNTIME.
- *Remarque : si le logiciel est démarré pour la première fois, une période d'essai de 30 jours démarre.*

 $\mathcal{L}$ 

 $\mathcal{L}$ 

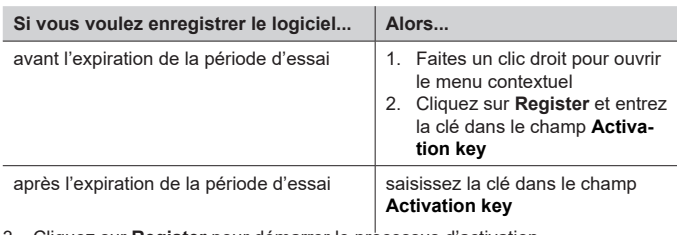

3. Cliquez sur **Register** pour démarrer le processus d'activation. *Remarques :* 

- *• Le processus d'inscription nécessite une connexion Internet. Pour l'activation, les ports TCP 80 et 443 sont utilisés.*
- *• Lorsque la clé de licence est activée, le message « BTM PC RUNTIME is licensed » s'affiche.*
- 4. Cliquez sur **Close** pour quitter la procédure.

*Remarque : la version d'essai n'est pas prise en charge sur les machines virtuelles. Seules les licences valides peuvent être utilisées.*

## **Cómo activar el BTM-PC-IDE**

*Nota: para activar el software BTM-PC-IDE, es necesaria una clave BTM-PC-IDE-LICENCE válida.*

- 1. Inicia el software BTM-PC-IDE.
- *Nota: si el software se inicia por primera vez, comienza un período de prueba de 30 días.*

**Español**

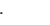

 $\overline{2}$ 

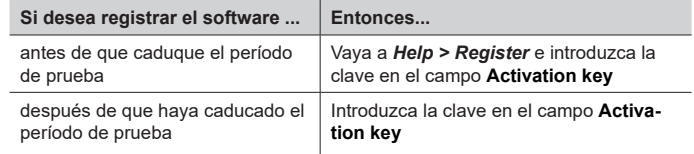

3. Haga clic en **Register** para iniciar el proceso de activación.

- *Notas:* **Dansk** *• el proceso de activación requiere una conexión Internet. Para la activación, se usan los puertos TCP 80 y 443.*
	- *• Cuando la clave de licencia se active, aparece el mensaje "BTM IDE is licensed" .*
- 4. Haga clic en **Close** para salir del procedimiento.

# **Cómo activar el BTM-PC-RUNTIME**

*Nota: para activar el software BTM-PC-RUNTIME, es necesaria una clave BTM-PC-RT-LICENCE válida.*

- Inicia el software BTM-PC-RUNTIME.
- *Nota: si el software se inicia por primera vez, comienza un período de prueba de 30 días.*

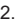

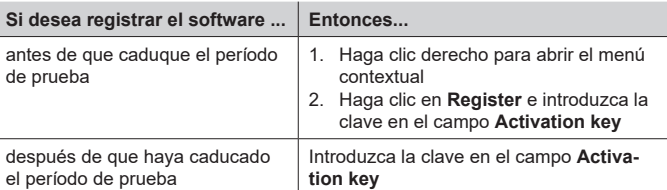

3. Haga clic en **Register** para iniciar el proceso de activación.

- *Notas:*
- *• el proceso de activación requiere una conexión Internet. Para la activación, se usan los puertos TCP 80 y 443.*
- *• Cuando la clave de licencia se active, aparece el mensaje "BTM PC RUNT-IME is licensed".*
- 4. Haga clic en **Close** para salir del procedimiento.

*Nota: la versión de prueba no es compatible con máquinas virtuales. Solo se pueden usar licencias válidas.*

#### **Deutsch So aktivieren Sie BTM-PC-IDE**

*Hinweis: Um die BTM-PC-IDE-Software zu aktivieren, ist ein gültiger BTM-PC-IDE-LICENCE-Schlüssel erforderlich.*

- Führen Sie die BTM-PC-IDE-Software aus.
- *Hinweis: Wenn die Software zum ersten Mal gestartet wird, beginnt eine 30-tägige Testphase.* 2.

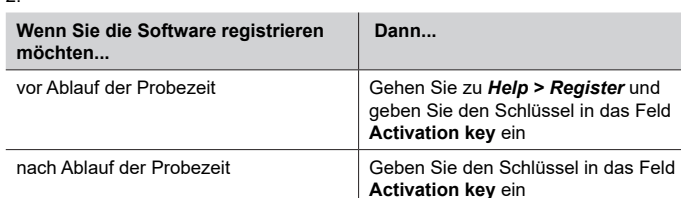

3. Klicken Sie auf **Register**, um den Aktivierungsprozess zu starten

- *Hinweise:*
	- *• Der Registrierungsprozess erfordert eine Internetverbindung. Für die Aktivierung werden die Ports TCP 80 und 443 verwendet.*
	- *• Wenn der Lizenzschlüssel aktiviert ist, wird die Meldung "BTM IDE is licensed" angezeigt.*
- 4. Klicken Sie auf **Close,** um das Verfahren zu beenden.

## **So aktivieren Sie BTM-PC-RUNTIME**

*Hinweis: Um die BTM-PC-RUNTIME-Software zu aktivieren, ist ein gültiger BTM-PC-RT-LICENCE-Schlüssel erforderlich.* 

- 1. Führen Sie die BTM-PC-RUNTIME-Software aus.
- *Hinweis: Wenn die Software zum ersten Mal gestartet wird, beginnt eine 30-tägige Testphase.*

**Wenn Sie die Software registrieren möchten... Dann...**

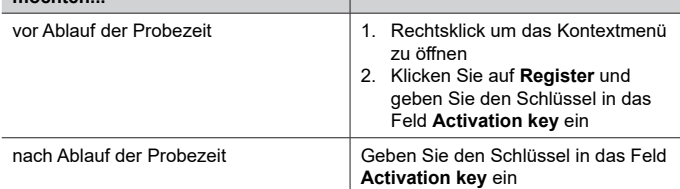

3. Klicken Sie auf **Register**, um den Aktivierungsprozess zu starten *Hinweise:*

- *• Der Registrierungsprozess erfordert eine Internetverbindung. Für die Aktivierung werden die Ports TCP 80 und 443 verwendet.*
- *• Wenn der Lizenzschlüssel aktiviert ist, wird die Meldung "BTM PC RUNT-IME is licensed" angezeigt.*
- 4. Klicken Sie auf **Close,** um das Verfahren zu beenden.

*Hinweis: Die Testversion wird auf virtuellen Maschinen nicht unterstützt. Es können nur gültige Lizenzen verwendet werden.*

# **Sådan aktiveres BTM-PC-IDE**

*Bemærk: For at aktivere BTM-PC-IDE-softwaren kræves en gyldig BTM-PC-IDE-LI-CENSE-nøgle.*

- 1. Kør BTM-PC-IDE software
- *Bemærk: hvis softwaren startes første gang, starter en prøveperiode på 30 dage.*  $\overline{2}$

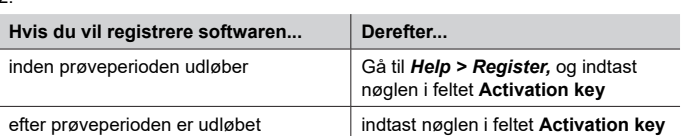

- 3. Klik på Register for at starte aktiveringsprocessen *Bemærkninger:* 
	- *• Registreringsprocessen kræver en internetforbindelse. Til aktivering anvendes porte TCP 80 og 443.*
- *• Når licensnøglen er aktiveret, vises meddelelsen "BTM IDE is licensed".* 4. Klik på **Close** for at afslutte proceduren.

# **Sådan aktiveres BTM-PC-RUNTIME**

*Bemærk: For at aktivere BTM-PC-RUNTIME-softwaren kræves en gyldig BTM-PC-RT-LICENCE-nøgle.* 

- 1. Ru Kør n BTM-PC-RUNTIME software
- *Bemærk: hvis softwaren startes første gang, starter en prøveperiode på 30 dage.* 2.

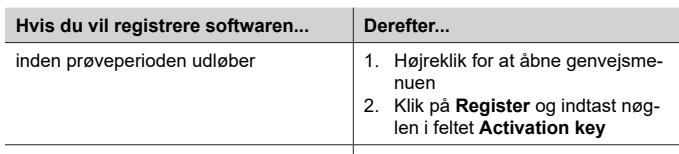

efter prøveperioden er udløbet indtast nøglen i feltet **Activation key** 3. Klik på **Register** for at starte aktiveringsprocessen

- *Bemærkninger:* 
	- *• Registreringsprocessen kræver en internetforbindelse. Til aktivering anvendes porte TCP 80 og 443.*
- *• Når licensnøglen er aktiveret, vises meddelelsen "BTM PC RUNTIME is licensed".*
- 4. Klik på **Close** for at afslutte proceduren.

*Bemærk: prøveversionen understøttes ikke på virtuelle maskiner. Kun gyldige licenser kan bruges.*

> **User manual | Manuale utente| Benutzerhandbuch| Manuel d'emploi | Manual de usuario | Brugermanual**

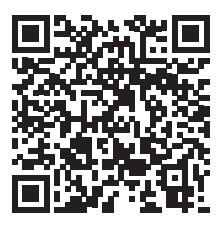

<sup>2.</sup>